# **NowSMS Quick Start Guide #2: Sending SMS messages using the built in web interface.**

NowSMS can be adapted by end user networks to provide a network wide solution for sending SMS messages. This document will describe how to configure the NowSMS built in web interface to send text messages.

The following article assumes you have installed NowSMS and connected to a service provider using either a GSM modem (see application note 0001), or a connection to an SMSC.

### **Using the built in web interface**

To use the inbuilt NowSMS web interface for sending messages you will first need to configure NowSMS to make that interface available.

To do so start the NowSMS GUI interface and select the "Web" tab.

On the "Web" configuration page there is a setting named "Port number for web interface". We suggest for the time being you leave the port as the default 8800

Next you need to configure the "IP address for web interface". You may need to talk to your network supervisor to understand this part of the set up or if you have a good understanding of IP addressing and what software is already installed on the computer you can use the drop down button and select a network IP address. *In most instances, you will want to leave this setting as the default "(all available)".*

### *You must the check "Enable menu driven web interface" on the Web configuration screen.*

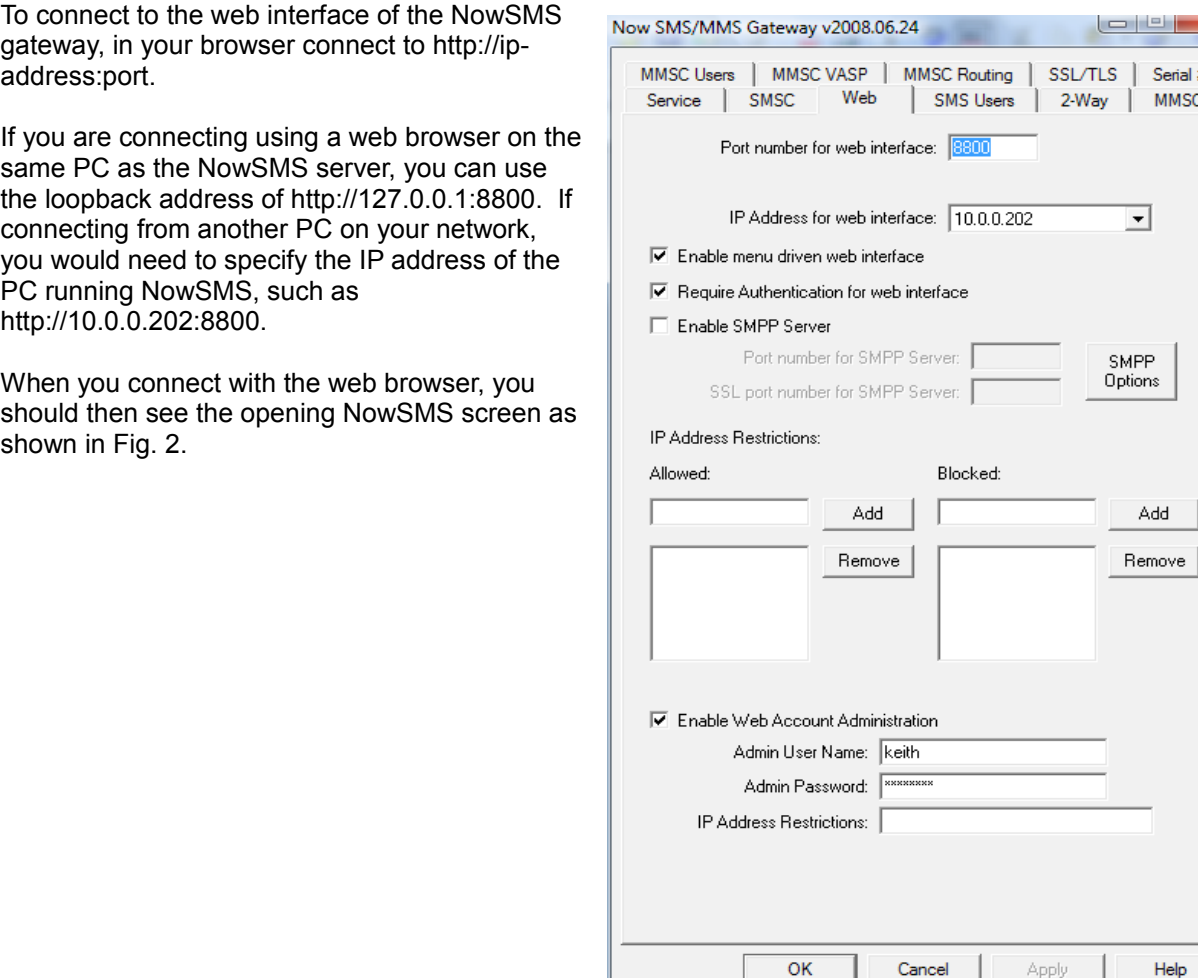

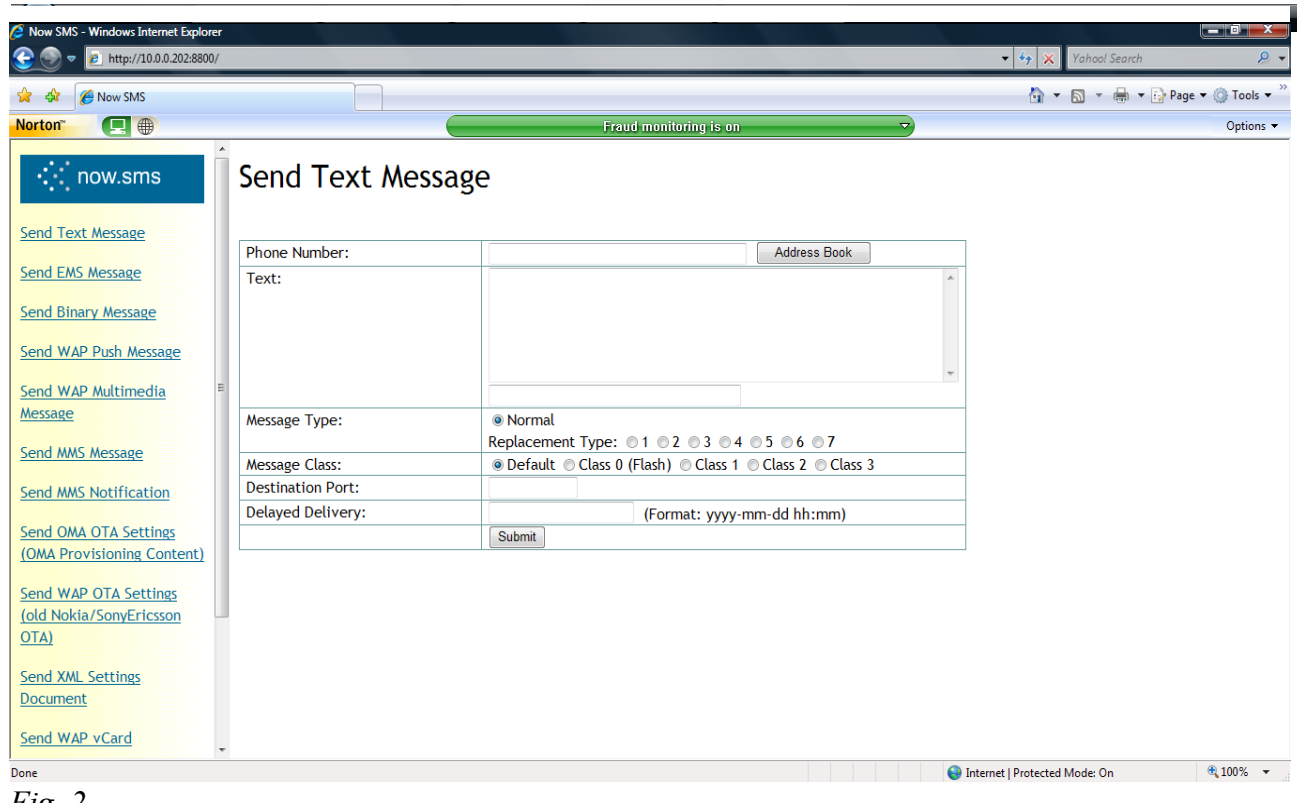

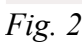

You can now use this web page to select and send different types of message. The above example is the "Send Text Message" page.

CAUTION: The above configuration will allow anyone with access to your network to use NowSMS in this way, which is probably not what you intended**.**

To secure NowSMS from use by everyone on the network, you now need to open the Web tab again (refer back to Fig. 1), and check the "Require Authentication for web interface" checkbox.

The next step is to define user accounts and passwords that are allowed to access NowSMS via the web browser interface. Additionally, you can restrict access to sending certain messages types.

Open the "SMS Users" tab, as shown in Fig. 1.

To configure a new user click on the "Add" button and the screen shown in Fig. 4 will open.

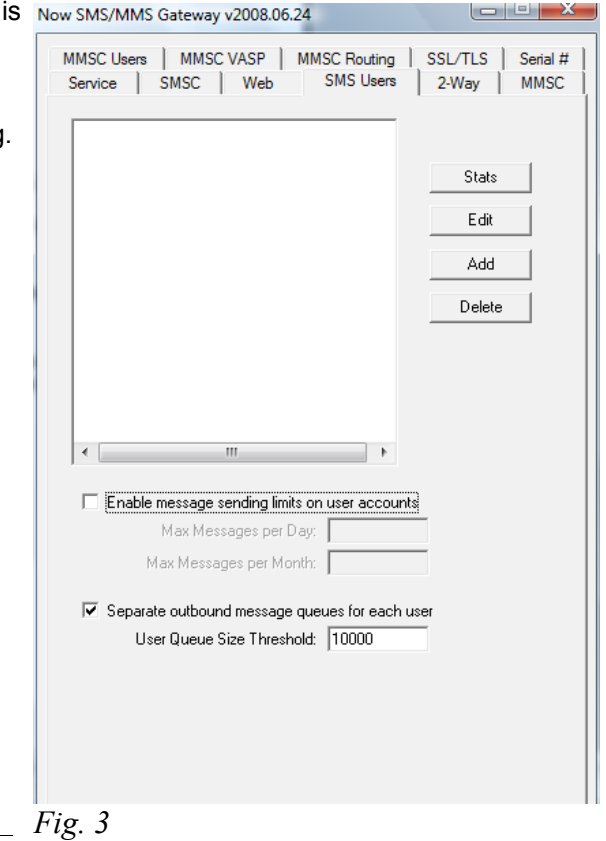

Enter a "User Name" and "Password" that will be used to login to the account before sending any messages.

"Full Name" specifies a descriptive name for the account.

If the user account should be allowed to log into the web (HTTP) interface to submit messages, check "Enable Web Login for this user".

It is also possible to limit which options are displayed on the web user interface on a per user account basis.

Selections include: "All Options Available", "Text SMS Only" "SMS, MMS Only" "SMS, WAP Multimedia Only" "SMS, MMS, WAP MM Only".

For more information on the web interface, and a better understanding of the functionality available, refer to the "Web Menu Interface" section on page 69 of the full manual.

For the present select "Text SMS Only".

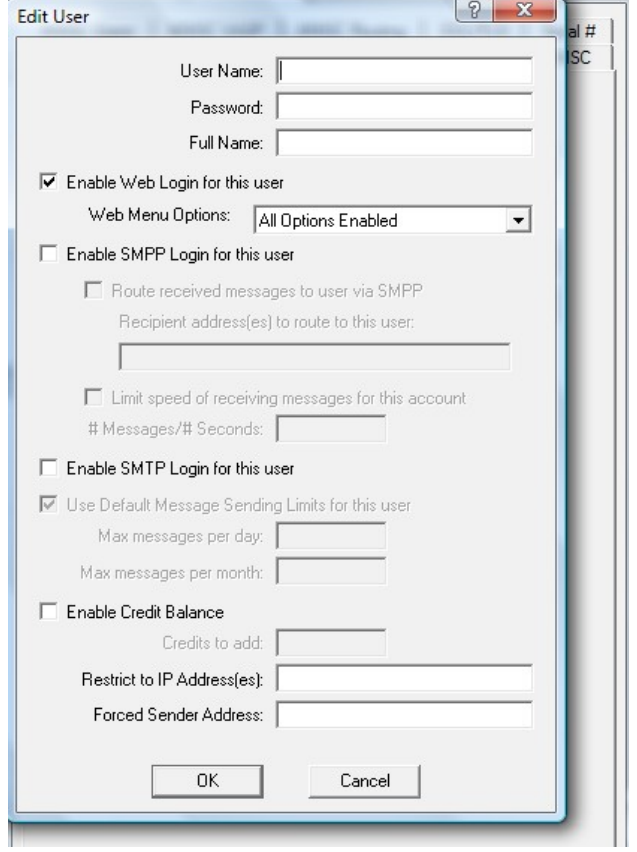

 $\begin{array}{|c|c|c|c|c|} \hline \textbf{L} & \textbf{L} & \textbf{L} & \textbf{L} \\ \hline \textbf{L} & \textbf{L} & \textbf{L} & \textbf{L} & \textbf{L} \\ \hline \textbf{L} & \textbf{L} & \textbf{L} & \textbf{L} & \textbf{L} \\ \hline \textbf{L} & \textbf{L} & \textbf{L} & \textbf{L} & \textbf{L} & \textbf{L} \\ \hline \textbf{L} & \textbf{L} & \textbf{L} & \textbf{L} & \textbf{L} & \textbf{L} \\ \hline \textbf$ 

Now SMS/MMS Gateway v2008.06.24

Then click the OK button.

*Fig. 4*

Start your web browser and enter http://ip-address:port as previously used. You will see that a User Name and Password are required to access the NowSMS web page, as below.

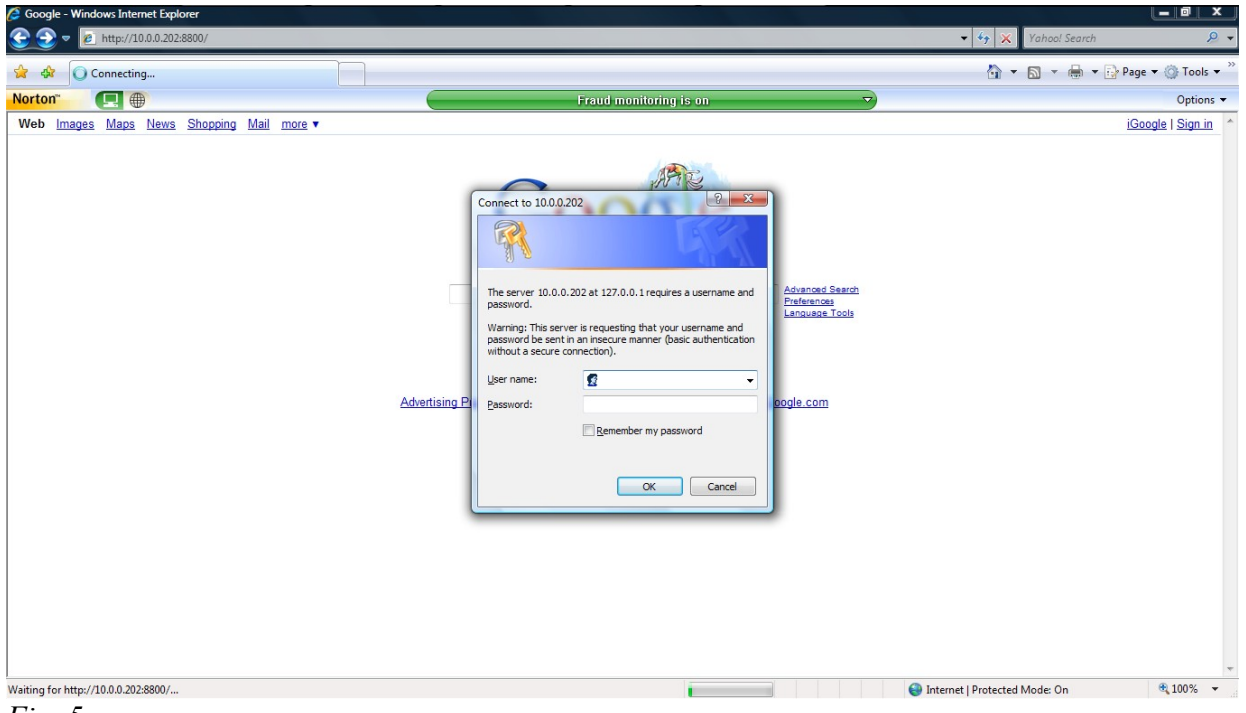

#### *Fig. 5*

Enter the User Name and Password you created and you will see the following web page (note all options except "Send Text Message" have disappeared).

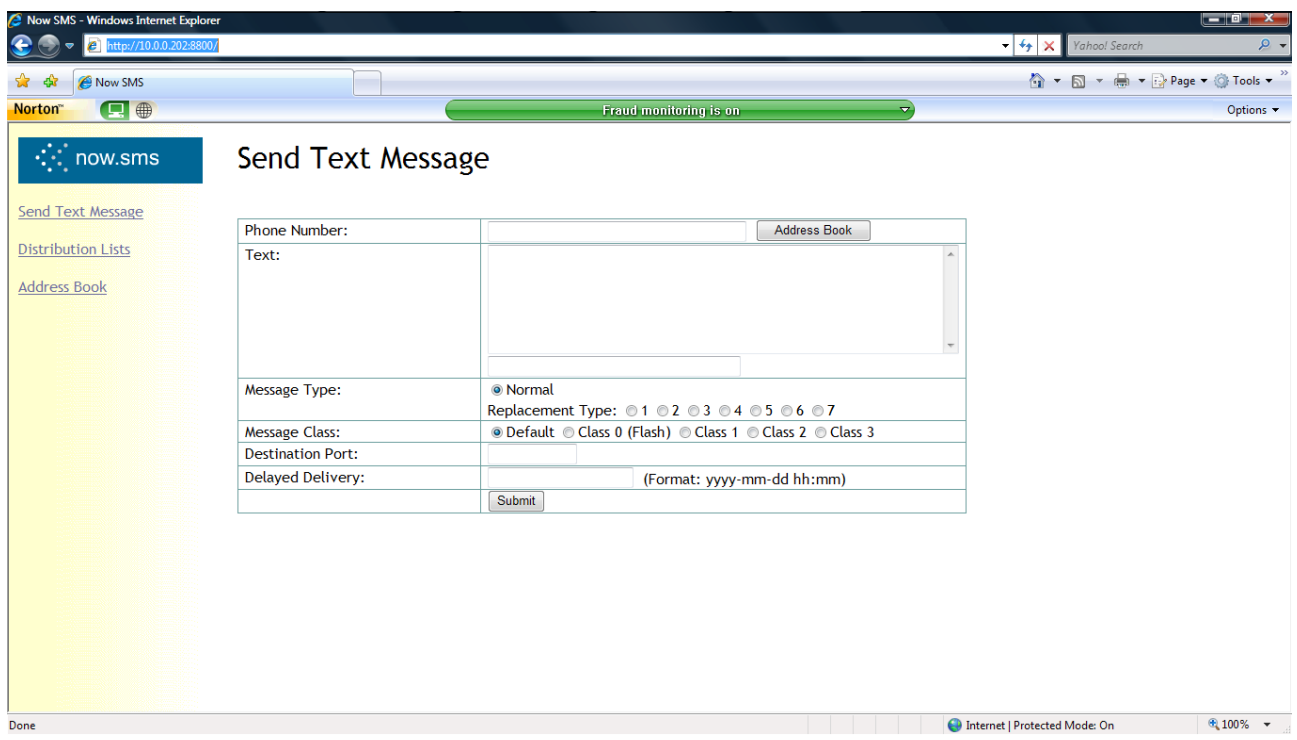

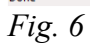

You will notice in the screen shot above that there are also some other links that allow you to create an Address Book and Distribution Lists; these will be exclusive to each user login.

# **Address Book**

The NowSMS web interface allows the user to create a personal address book for addresses that are regularly used.

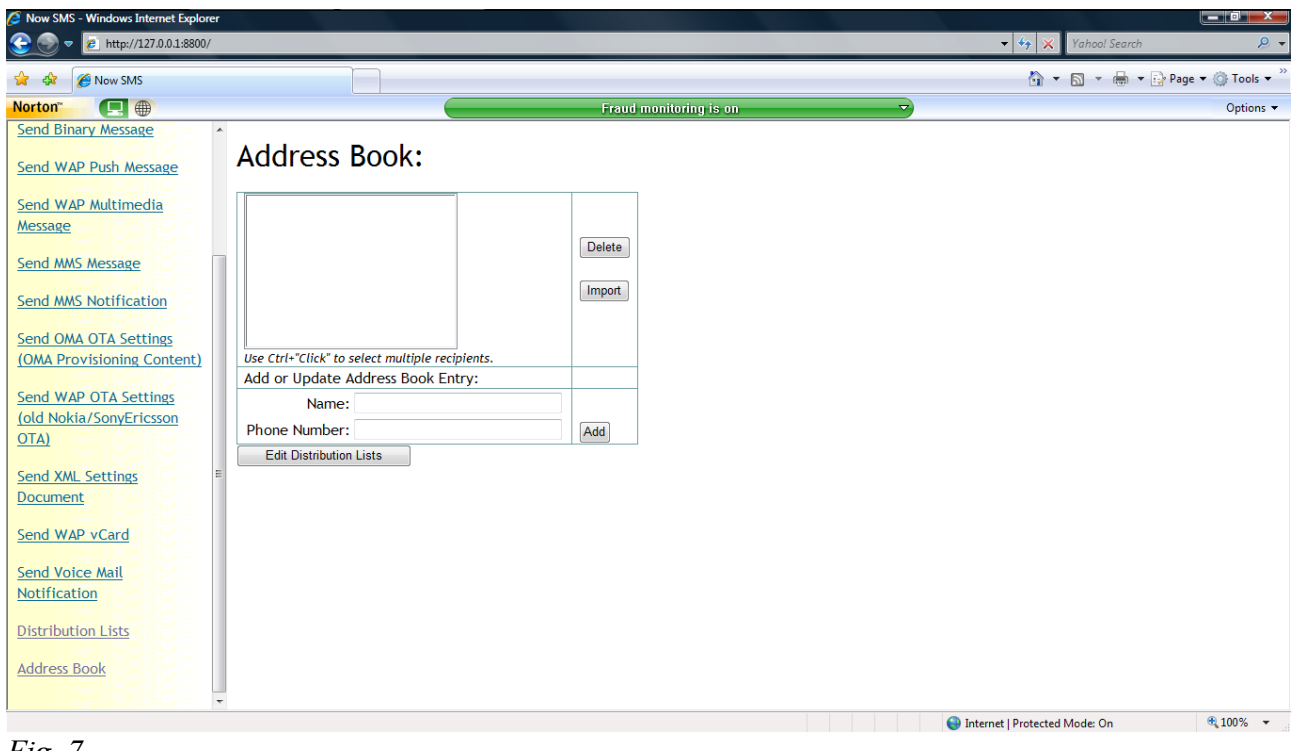

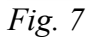

# **Distribution Lists**

If you need to send a single message to multiple recipients then you will need to create a distribution list.

To send a message to all members in the distribution list, enter the list name in place of the phone number when submitting a message.

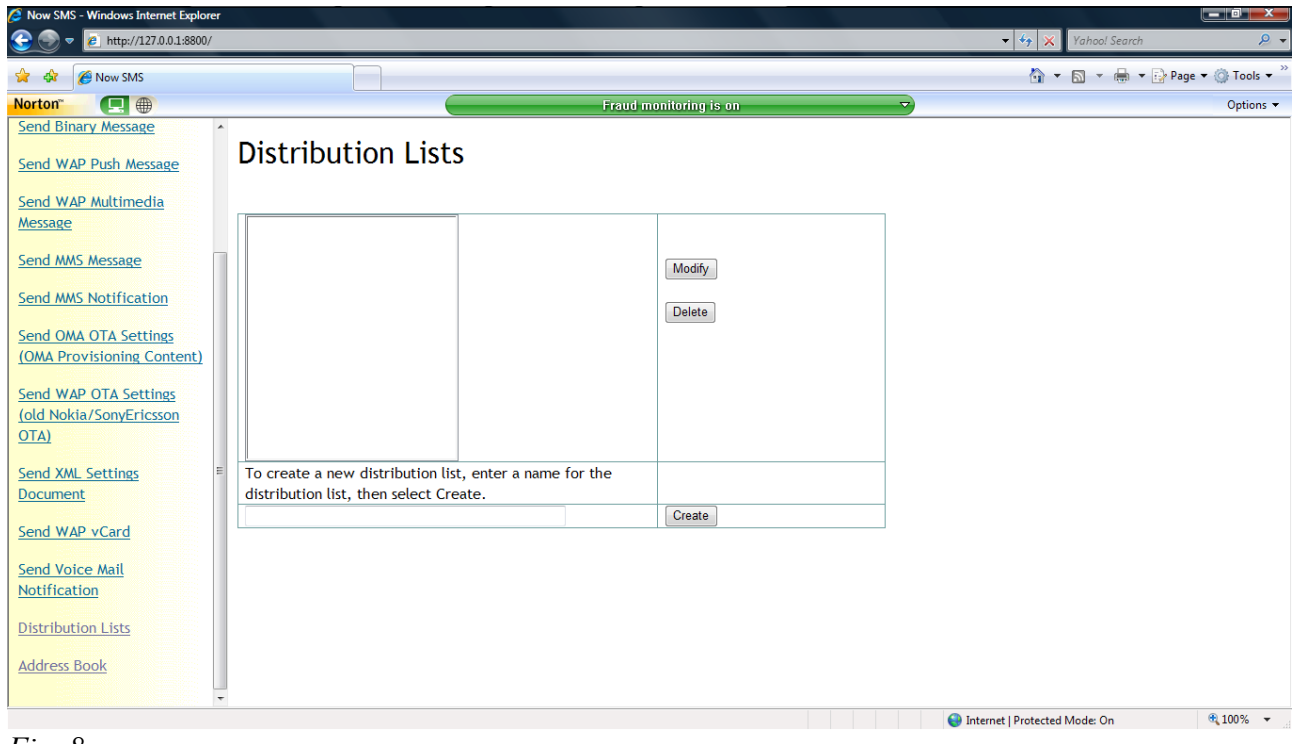

*Fig. 8*

That concludes setting up NowSMS to send text messages via the web interface. If you want to send other types of messages, please consult the manual, which can be found in the NowSMS program group of the Windows Start menu.